## **Technical Error's 1. When I click on Password, it shows me "Certificate NOT Valid"**

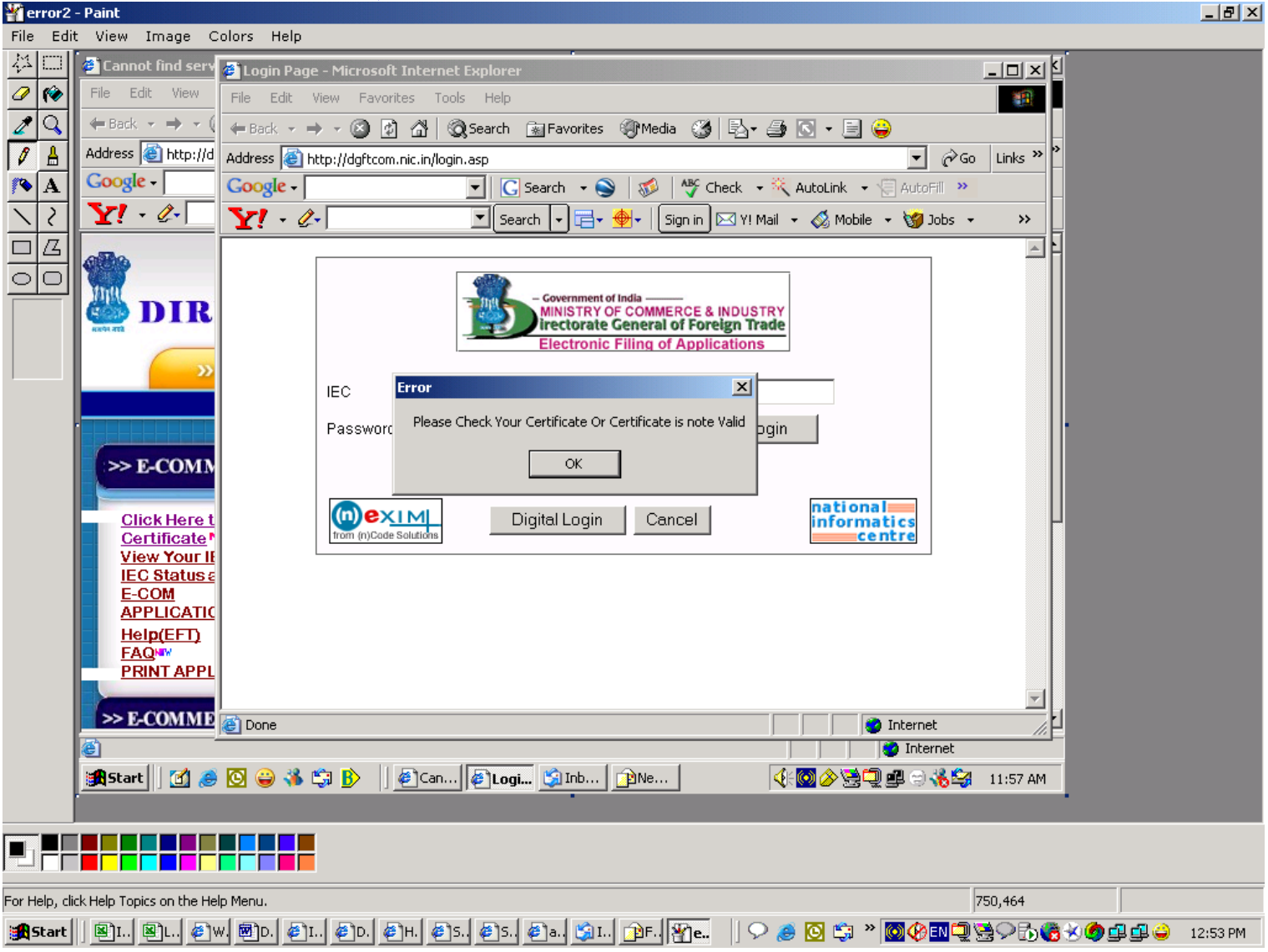

**Please check whether DGFT Root is Installed and all four levels of certificate is available. ( See Page 7-8-9 Also Check whether your PC is set on current Date.** 

#### **2. I getting the message while filing the application "Error Receiving Input"**

**A. Error Receiving Input Message will come due to following reasons** 

**(i) The speed of the ISP(Internet Service Provider) at your end is slow and you are not the able to establish link with our server.** 

**(ii) You are working behind proxy so please ensure that LAN (Local Area Network) settings at your end should be correct.** 

**(iii) Various ports are blocked on your Proxy Server(Please ensure that port 8100 is enabled).** 

### **3. I am not getting the e-commerce page for filing the application?**

**A. (i) It means either the internet connectivity is lost or it is the problem of your browser which should be IE6.0.** 

**(ii) Please ensure that your browser is Java enabled.** 

- **(iii) Please clean the Cache of your Browser (Remove Temporary Internet Files)**
- **(iv) DGFT Central server is down, please try after sometime.**

#### **4.After logging into the DGFT application either by password or using digital certificate I am on same login page?**

**A.It is due to pop-up being blocked. Enable the pop-up blocker option from the menu bar which enables the display of dialogs on your desktop.** 

**For Window XP/2000/2003 machine you have to disable or Turn off the popup blocker option.** 

**Go to Internet Explorer --> Tools --> popup blocker --> click on Turn off pop-up blocker as appearing in the following** 

**screen** 

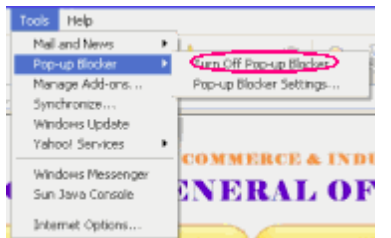

**If the pop-up blocker is tuned on (Turn on pop-up blocker)then the pop-up blocked message will appear below the address bar .Select the option Always allow Pop-ups from the site to enable the pop-up option.** 

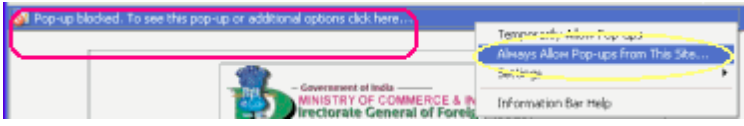

# **5. When I click on Digital login I get a errorRun Time Error => Please check the certificate =>**

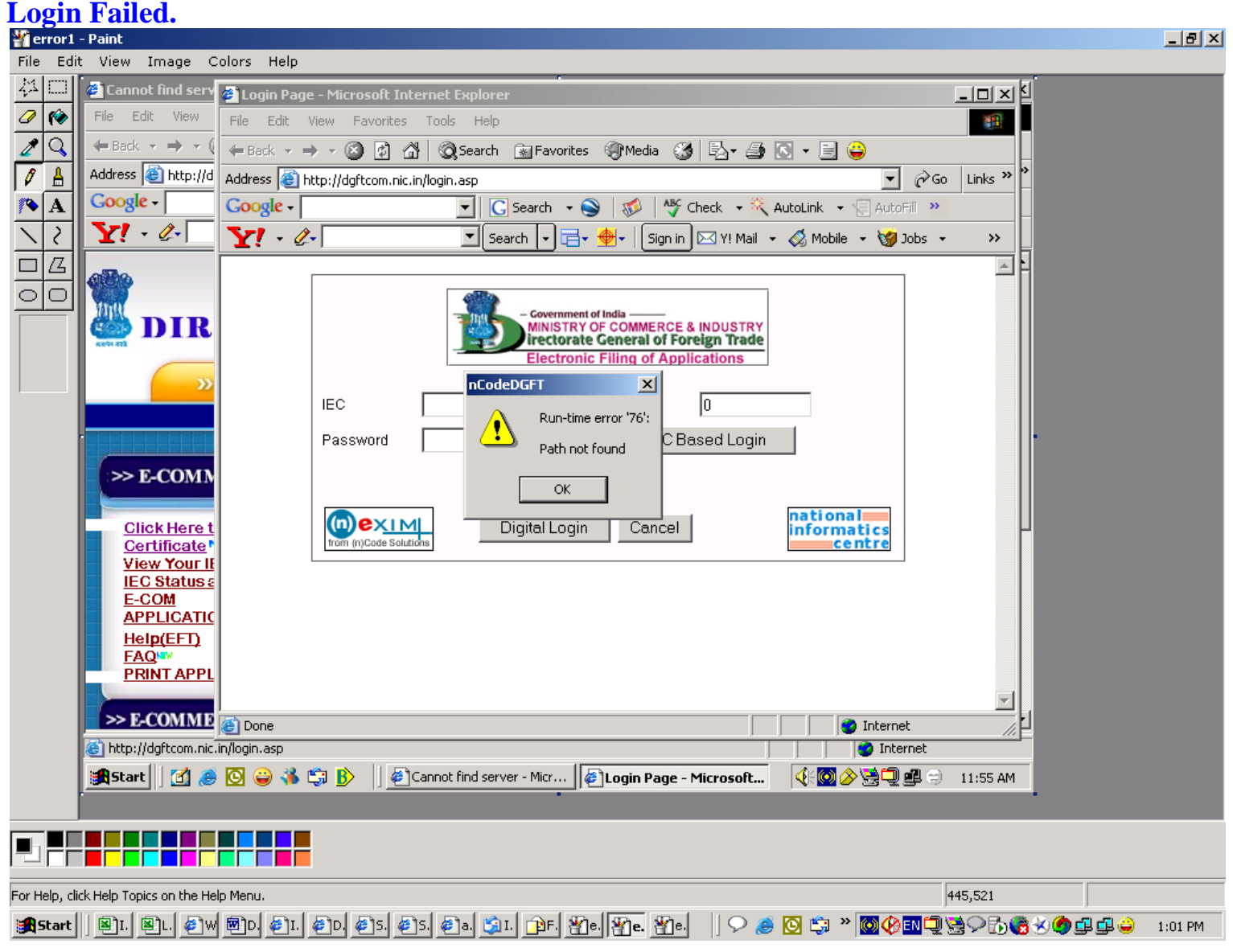

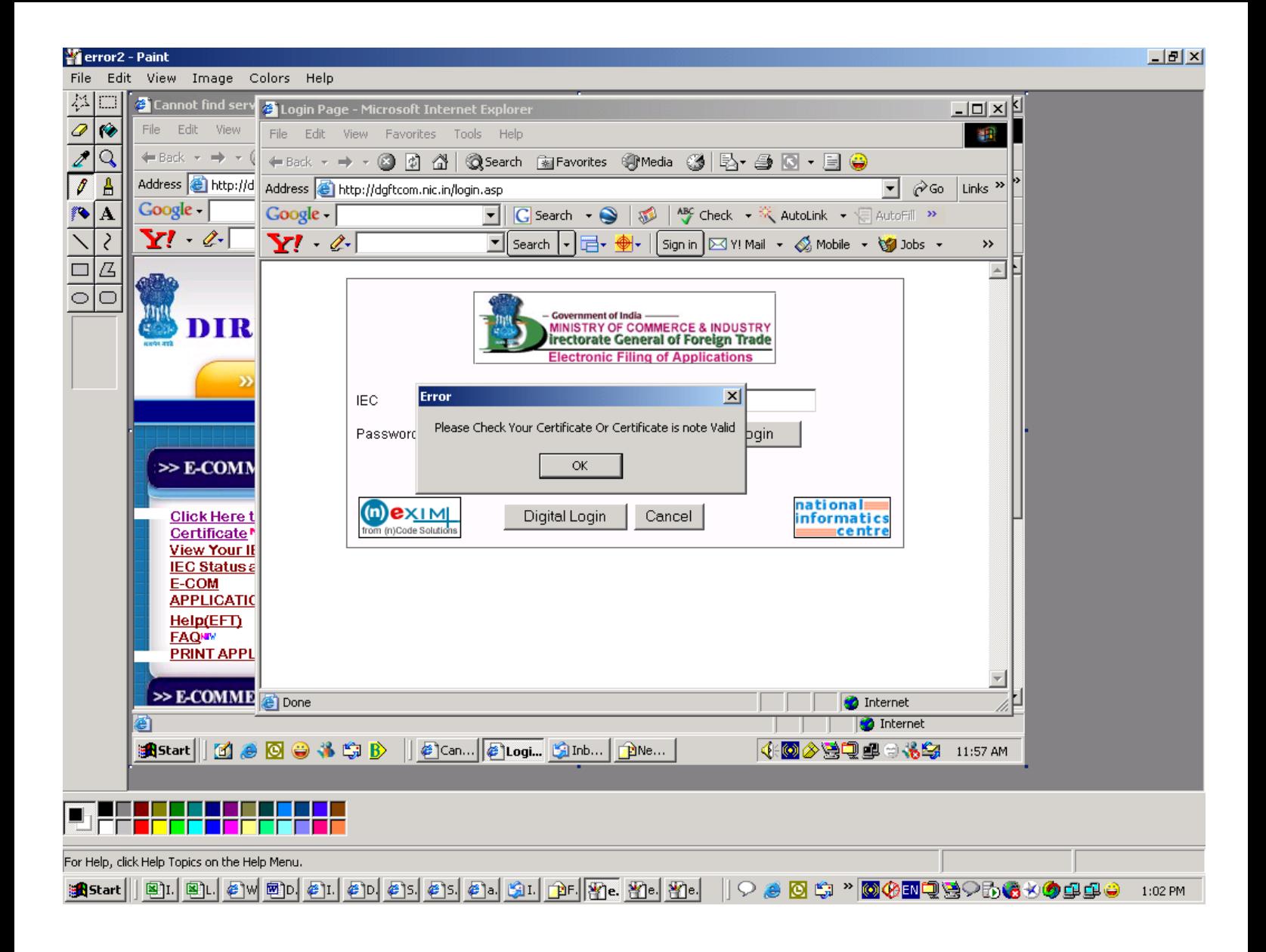

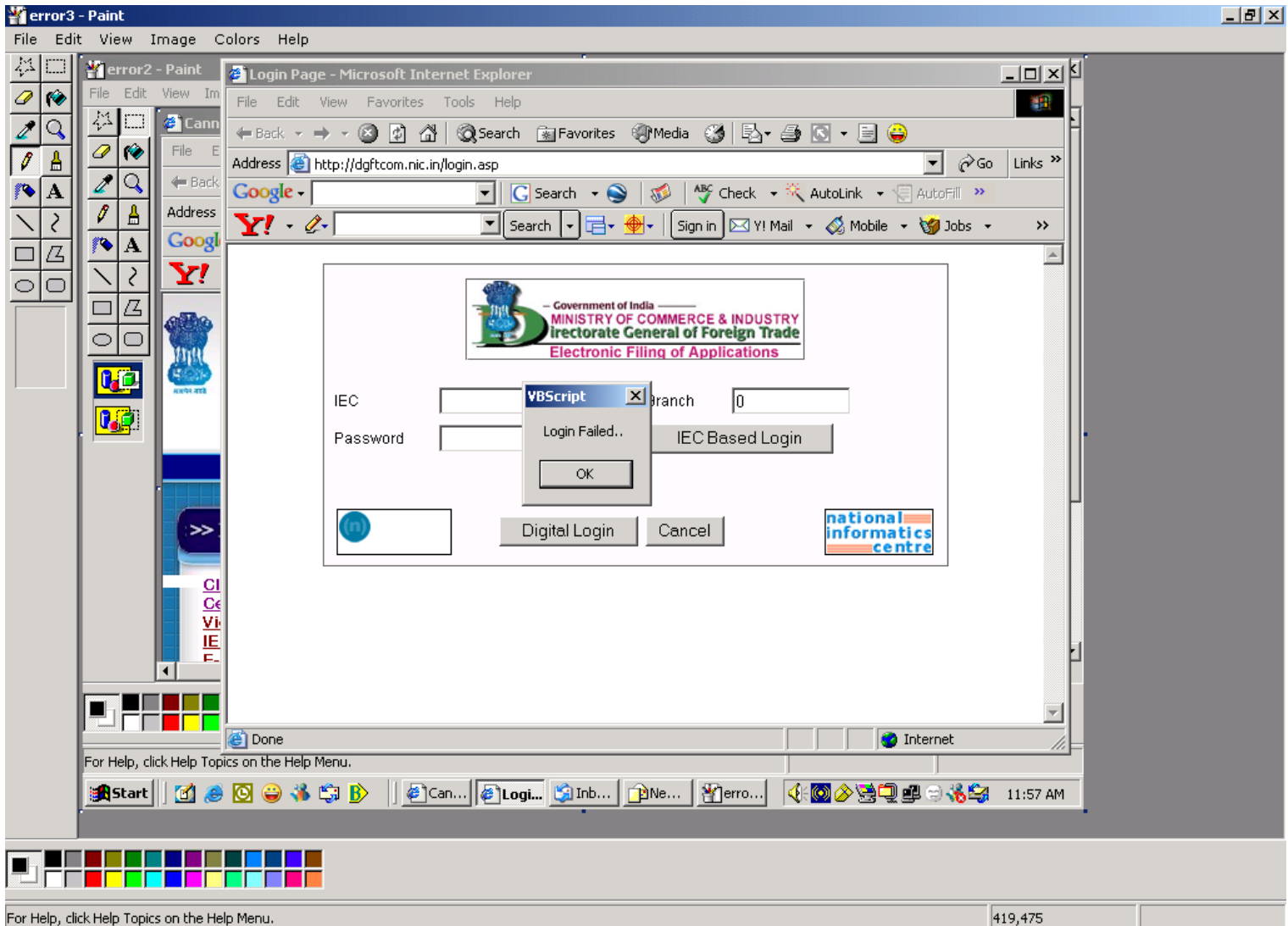

**Try the following solution in case of Run time errors '438', '429', ' 76 ', ' 75 ' :-**

**In Internet Explorer---->Tools---->Internet options----> General -----> Settings---->View Objects---->Remove "nCodeDGFT.DGFTctl" Object----->Get the History, Temp Internet files, Cookies deleted ------>Restart the machine. If problem persist then Uninstall and reinstall the eToken drivers.** 

**6. When I check my Certificate on the Internet explorer there is a red Asterisk on my Certificate applicant Name.** 

**Or** 

**When I click on Digital Login, I get an error "No Valid Certificate is present on this Computer"** 

**First check the date of your computer. Go to Start>Settings>Control Panel>Date and Time> Change the date to the current date and time> Apply the settings and click OK. Now close your Internet Explorer and try once again.**

#### **7.Getting Error As "error code 75 " OR "Authentication Failed"**

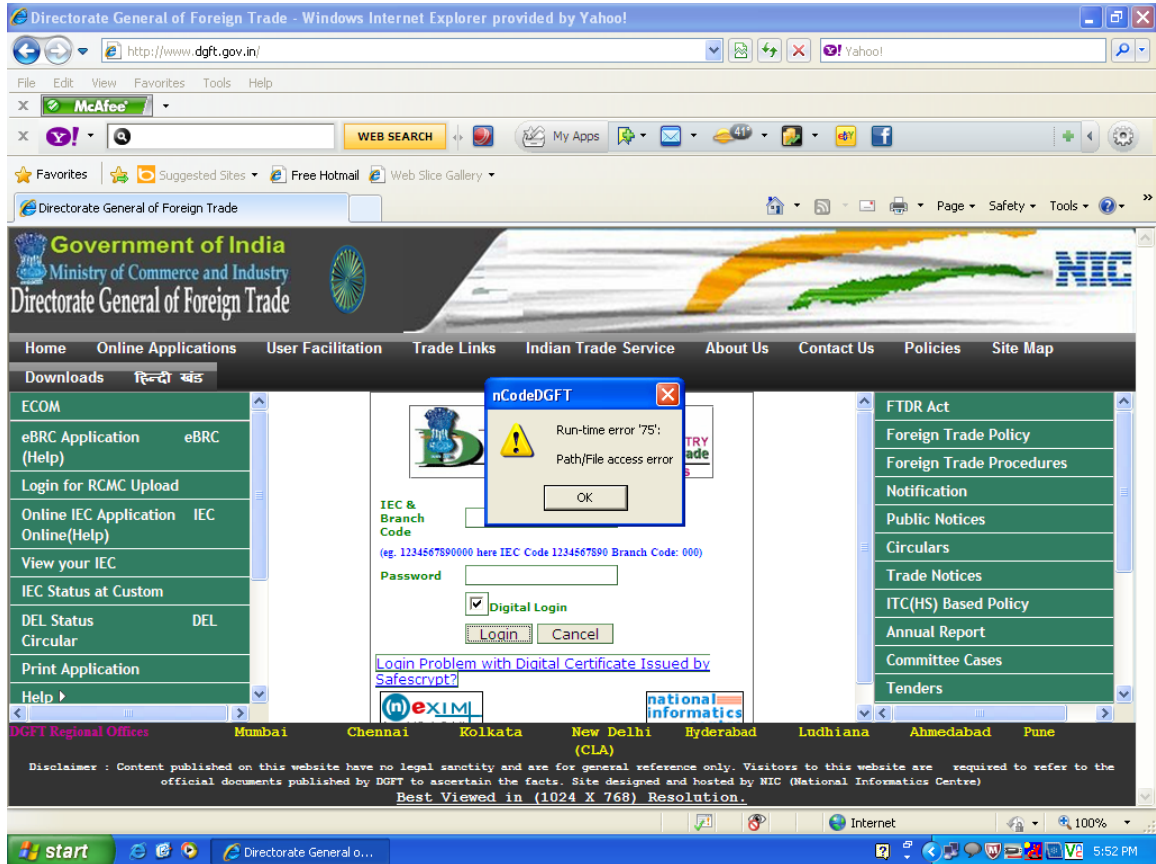

 **@. "New Mca Or Dgft Root Has To Be Installed To Resolve This Issue"**

**"Activ X Control Settings Must be Enabled"**

**"Delete temporary Files From Internet Explorer & Restart the Browser"**

#### **8.if you are getting error as "DIGITAL SIGNATURE VERIFICATION FAILED" or "CA IS NOT TRUSTED",** "**CERTIFICATE NOT FOUND "**

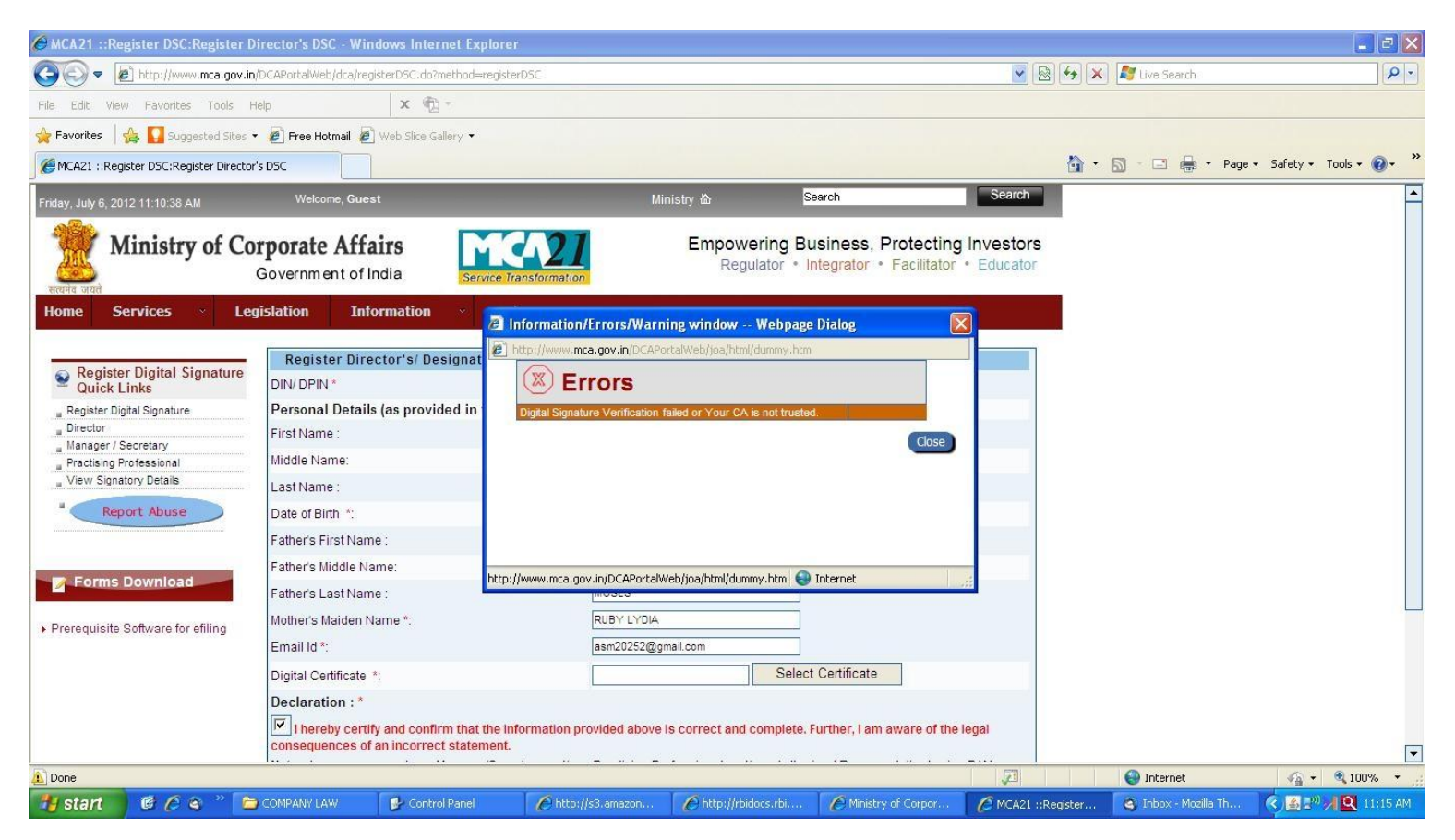

**@. "Your Windows Service Pack Should Be 3 "**

 **"Enable Activ X Control Settings Of Internet Explorer 8"**

 **"Update New Root Certificate"**

 **"version Of Java Should be "Version 6 Update 30"**

 **"New Root For Dgft Or Mca Must be Installed"**